## **FILTRES ET SCRIPT-FU**

## **COIN DE PAGE**

Ouvrir l'image 001 GIMP  $\&$  Copier l'image

- Sur l'œil du calque « Arrière plan »
- Sur l'outil de « SELECTION RECTANGULAIRE » Créer une sélection.
- Sur le menu « FILTRES » DISTORTION COIN DE PAGE Dans la fenêtre ; Régler les paramètres… Valider.

 Pour continuer à créer des coins de page ; Dans la fenêtre des calques sélectionner le calque « COPIE DE ARRIERE PLAN »

A la fin de la création des coins de page ;

- Sur le menu « IMAGE » APLATIR L'IMAGE
- Sur l'outil de « SELECTION CONTIGUË » Dans la fenêtre de sélection cocher le bouton «Ajouter à la sélection » Sélectionner toutes les parties blanche extérieur de l'image.
- Sur le menu « SELECTION » INVERSER Ctrl C Ouvrir l'image 002 GIMP. (Cours 02 « Confirmé » Ouvrir un calque) Ctrl V
- Sur l'outil de « MISE A L'ECHELLE » Réduire l'image à : Largeur 800 Pixels : Hauteur 1066 Pixels

$$
\mathcal{L} \quad \mathcal{L}^{\mathcal{L}}
$$

- Sur l'outil de « ROTATION » Dans la fenêtre paramétrer à + 5°
- Sur le menu « FILTRES » ARTISTIQUE DESSIN AU CRAYON Dans la fenêtre régler les paramètres : Rayon du masque 7 % de noir 300

Valider

 $\downarrow$  Sur le menu « OUTIL »  $\uparrow \downarrow$  OUTILS DE COULEURS  $\uparrow \downarrow$  LUMINO--SITE & CONTRASTE. Dans la fenêtre régler : Luminosité à – 20 % Contraste à -5 %

 Valider …. Enregistrer sous .

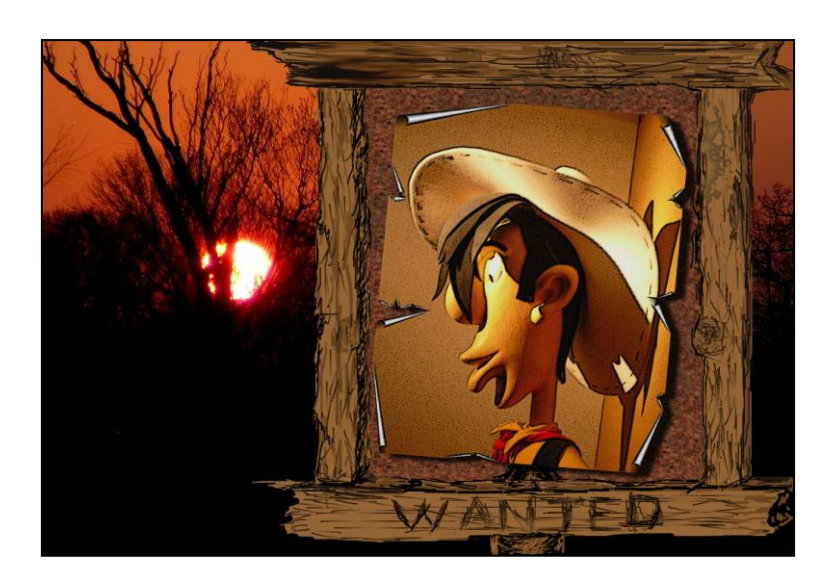